#### **Welcome To Privit Profile For Cardington-Lincoln High School**

# PRIVIT

This document provides Privit Profile instructions to parents at Cardington-Lincoln High School. Your account can be setup/accessed, information completed, and your e-signature applied using your mobile device, laptop, tablet or any device connected to the internet. Below are the general steps to complete the required items within your student's Privit Profile*. Please note: All forms must be completed and on file in order to participate in athletics. If you need assistance, please contact Privit's Help Center at:* **844-234-4357 (Mon.-Fri. 8:00 AM to 5:00 PM ET; if after hours please leave a detailed voicemail with the best number to contact you)**

**Go to the Privit site for Cardington-Lincoln High School: https://cardingtonlincolnpiratesoh.e-ppe.com/**

- 1. **Click REGISTER for a new Parent/Guardian account** if you do not have a Privit account already setup.
	- **or**

**If you have a previously-established account, click LOG IN with your Parent's/Guardian's email address and your password.** If you do not remember your password, click **LOG IN** and then the Forgot Password? feature or contact the Privit **Help Center at 844-234-4357.**

- 2. **Use the ADD MEMBER button to add your athlete(s) to your homepage if you are new to Privit (or if you have a new athlete to add to your existing account).** If your athlete(s) are already on your account from a previous year, you may skip this step and go to step 3.
	- Click **Add Member** on the left side of the page under your name.
	- Enter your student athlete's first name (and last name if different), date of birth, and gender.
	- Ignore Enable Login and then click **Add Member**. You will now see your student athlete's name listed on your home page, under your name.
	- You should **not** click on JOINED TEAMS or complete any forms on your **Parent/Guardian homepage**. All forms will be completed on your athlete's homepage.
- 3. **Next join your athlete to the team(s) they intend to go out for.**
	- Click on your Athlete's name to the left of the page (underneath your Parent/Guardian's name) to go to the Athlete's homepage.
	- Then click on the blue **Joined Teams** tab; you will then be taken to the Teams page. Join your athlete(s) to the appropriate team(s), and click the blue **Done** button at the bottom of the screen.

#### 4. **Complete or Update the Personal Details form.**

- On the Athlete's home page, click on the blue **Personal Details** tab and complete or update with any changes all the fields with a red asterisk (\*). Click **Next** at the bottom of each page to advance through the sections.
- When you have finished answering this form to 100% click **Save and Exit**.

# PRIVIT

#### 5. **Complete the remaining forms for the student athlete.**

- Click **Start** in the blue field to the right of the first form, **Pre-Participation History Form.** Complete all the fields with a red asterisk (\*). When you have finished answering this form, click **Submit**.
- A pop up will appear to review or sign the document. Click the blue **Sign** button, then:
- $\Rightarrow$  If you have not previously created your e- signature, select the blue **Create New Signature** button. With your curser on a computer or with your finger from a tablet/mobile device, create your signature or initials then click the blue **Save** tab. You will see your signature displayed. Select the grey **Done** tab underneath. You will then want to create your athlete's signature in the same fashion.
	- o When both signatures have been created, click on the word **Home** near the top left of the screen to return to your athlete's homepage.
	- o Then from within the athlete's homepage click the  **X** Parent/Guardian click here to sign within the Pre-Participation History Form tab.
	- $\circ$  Your signature will appear. Check the acknowledgement box under your signature, and then click the button next to the text stating "Do you wish to sign this document on behalf of your athlete". Your athlete's signature will then appear. Click the box to acknowledge the athlete signature, and click the **SIGN DOCUMENT** Button. You will then see the completed and signed document in your athlete's **Manage Documents** screen. Click on the word **Home** toward the upper left side of the screen to return to your athlete's home screen. You may then move to step 6.
- ⇒ If you have **previously created your e-signature**, your signature will appear, you can check the acknowledgement box and then click to sign the document. If you have **previously created your athlete's** e-signature, click the button next to the text stating "Do you wish to sign this document on behalf of your athlete". Your athlete's signature will then appear. Click the box to acknowledge, and click to Sign Document. You will then see the completed and signed document in your athlete's **Manage Documents** screen. Click on the word **Home** toward the upper left side of the screen to return to your athlete's homes screen. You may then move to step 6.

**Please note: once you have created a parent e-signature and athlete e-signature, you will not be required to repeat this process. You will be able to apply this parent esignature anywhere a parent e-signature is required**

# PRIVIT

- 6. **From your athlete's home screen, complete each of the following remaining forms, and apply your Parent/Guardian e-signature and your Athlete's e-signature:**
	- o Athletic Handbook (Parent/Guardian and Athlete e-signature required)
	- o Emergency Medical Authorization Form (Parent/Guardian and Athlete esignature required)
	- o Sudden Cardiac Arrest Form (Parent/Guardian and Athlete e-signature required e-signature required)
	- o HIPAA Authorization Form (Parent/Guardian and Athlete e-signature required esignature required)
	- o OHSAA Eligibility Statement Form (Parent/Guardian and Athlete e-signature required e-signature required)
	- o ODH Concussion Form (Parent/Guardian and Athlete e-signature required esignature required)
- 7. **Your Physical Exam form will be uploaded by the Athletic Department. Please submit the signed and completed form to the Athletic Department if you have not already done so.**

**Important\*\*:** Once the required e-signatures have been applied to the necessary forms, the signed document will become available automatically for the appropriate staff member for review and approval. The **Completion Status** bar should turn green and indicate **Submission Complete**. If the status bar is still orange and indicating **Submission Incomplete**, hover your cursor to see what still needs to be completed. A staff member at the school will update the "Pending" or "Needs Update" **Clearance Status**, the status is not automatically updated

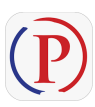

**Privit Profile App: Privit offers a mobile app for the Parent/Guardian and the student athlete. It's free to download for both Apple iOS devices and Android devices. Download for iOS from the Apple Store and for Android from Google Play.** 

**If you need assistance, please contact the Privit Help Center at 844-234-4357**